# *Mi primera red local*

**Red local vs. intranet** 

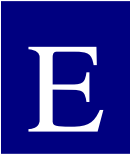

s cierto que, con demasiada frecuencia, se oye decir a quien ha instalado una pequeña red local en su casa o en el trabajo, que ha montado una intranet.

 Y es que estos términos tienden a ser tan equívocos que el recién llegado a este mundo de la conectividad insiste en su pretensión. Hay que empezar por dejar las cosas muy claras.

Una red local es, en su mínima expresión, la unión de dos ordenadores. Sí, como lo oyes. Si dispones de dos ordenadores y los unes con un cable, de manera que puedas empezar a compartir archivos, una impresora, la regrabadora de CD-ROM o la conexión a Internet, entre otros, ya tienes una red. ¿Y por qué se llama local?

## **LAN, MAN, WAN**

Un criterio para clasificar las redes de ordenadores es el que se basa en su extensión geográfica, por eso se habla de redes de área local (**LAN**), redes de área metropolitana (**MAN**) y redes de área extensa (**WAN**).

Aunque este curso se centra en las redes de área local (o simplemente red local), nos dará una mejor perspectiva conocer también los otros dos tipos: MAN y WAN.

Las LAN (*Local Area Network, red de área local*) son redes de propiedad privada, por ejemplo una oficina, un centro educativo o nuestra propia casa. La longitud de su cableado puede llegar hasta unos cuantos kilómetros de extensión, pero no suelen abandonar el edificio donde se encuentra ubicada (aunque pudieran estar unidos varios edificios próximos, por ejemplo, en un campus universitario o en un complejo hospitalario). Su principal uso reside en la conexión de ordenadores con objeto de compartir recursos e intercambiar información.

Las MAN (*Metropolitan Area Network, red de área metropolitana*) son una versión mayor de la LAN y utilizan una tecnología muy similar. Suelen ser también redes privadas. Geográficamente cubren un espacio mayor, pues engloba la conexión entre distintos edificios repartidos por una ciudad. Pongamos, por ejemplo, varios centros de enseñanza, organismos oficiales, sucursales de empresas privadas, etc. Actualmente esta clasificación ha caído en desuso y normalmente sólo distinguiremos entre redes LAN y WAN..

Las WAN (*Wide Area Network, red de área extensa*) son redes que se extienden sobre un área geográfica muy grande. Su infraestructura técnica es mucho más compleja que las redes anteriores, pues necesita de una colección de máquinas dedicadas a ejecutar los programas de usuarios (*hosts*) y otros sistemas (*routers*, *líneas de comunicación*, ...). En realidad suelen ser varias LAN o WAN unidas entre sí formando una red mucho mayor. El mejor ejemplo de una WAN es Internet, donde se interconectan varias redes repartidas por el mundo.

Como puedes suponer, este tipo de redes son ya consideradas como de acceso público (lo cual no está exento de que sea obligado abonarse; es algo así como las líneas telefónicas, las compañías eléctricas o de gas ciudad: todo el mundo puede conectarse, previo pago de la tarifa correspondiente, claro está). También nos podemos encontrar con WAN privadas, tales como la red de cajeros automáticos y oficinas de un grupo bancario, por ejemplo.

**Intranet, Extranet e Internet**

¿Y dónde encaja aquí nuestra intranet? Podemos definir la **intranet** como una red privada que ofrece las mismas prestaciones que Internet y que utiliza su misma tecnología y protocolos de comunicación.

Es decir, es una red con capacidad de mostrar páginas web internas, dispone de servidor de e-mail propio, servicio de FTP, foros de discusión, buscador,... y que utiliza un navegador para acceder y moverse por una réplica a escala de un portal de servicios.

Pero mientras que en Internet cualquiera puede

conectarse a donde quiera, una intranet es siempre privada y pertenece exclusivamente a la organización a la que sirve. El acceso se da siempre por autorización o invitación.

Una intranet pone a disposición de sus usuarios información de manera interactiva, o sea que no sólo podemos recibir la información sino que también podemos emitirla. Esta socialización de los datos consigue más participación de la colectividad, facilita la consecución de objetivos personales y aumenta la productividad de todos los recursos disponibles, incluidos los humanos.

Ahora bien, cuando a esa misma intranet se pueda acceder desde Internet, se convertirá en una **extranet**. Así de sencillo. Y es que esto permite que usuarios externos, desde cualquier parte del mundo, a través de Internet, puedan conectarse a la intranet, pero sólo si conocen las claves de acceso, pues no olvidemos el carácter privado de este tipo de redes.

Las extranets están cada día más difundidas entre las entidades privadas, pues esto permite que cualquier trabajador que tenga que desplazarse, pueda estar al día de todo cuanto suceda en la intranet de la empresa; aunque sólo sea para consultar el correo electrónico interno. Por ejemplo, la compañía Ford tiene una extranet, llamada *Focalpt*, que conecta 15.000 distribuidores a nivel mundial, de manera que cualquiera puede consultar desde la disponibilidad de repuestos, hasta tramitar la compra y seguimiento de un vehículo durante su fabricación, pero su acceso es restringido. Tan sólo las personas habilitadas que disponen de las claves de acceso pueden disfrutar de su contenido.

La verdad es que se suele prescindir de este término y referirse a las extranets como intranets.

Pues bien, expuestas estas primeras cuestiones iniciales, tal vez ahora podamos clarificar aún más las dos intenciones del curso:

> • Primeramente aprenderás a montar una red local, en toda su extensión, desde una pequeña red de dos ordenadores hasta una configuración para un centro de enseñanza.

• Y finalmente, te enseñaremos a implementar una auténtica intranet.

#### **Conexión de dos PC**

Por ahora no es que ya sepamos mucho de conectividad de redes locales, más bien nada, pero puede ser éste un buen momento para intentar instalar nuestra primera LAN.

Y no es ninguna locura, es una buena práctica para iniciarse en este nuevo mundo. Sí, ya sabemos que lo normal en estos casos es encontrarse con una retahíla de conceptos teóricos, pero permítenos, por una vez y sin que sirva de precedente, saltarnos lo 'políticamente correcto', coger la caja de herramientas y comenzar el trabajo.

No te dejes sobrecoger por la terminología con la que nos referimos a algunos elementos, simplemente admítela tal y como está escrita y a medida que el curso avance irás descubriendo su significado.

*La lista de la compra*  Para implementar una red básica necesitarás:

- Dos ordenadores (por ahora de sobremesa, los portátiles ya se verán más adelante) con el sistema operativo Windows 98, o superior, instalado.
- El CD-ROM de instalación del sistema operativo.
- Dos tarjetas de red PCI Fast Ethernet 10/100 (100- BASE-TX), preferentemente iguales (del mismo modelo y fabricante), con conexión RJ-45 y con sus

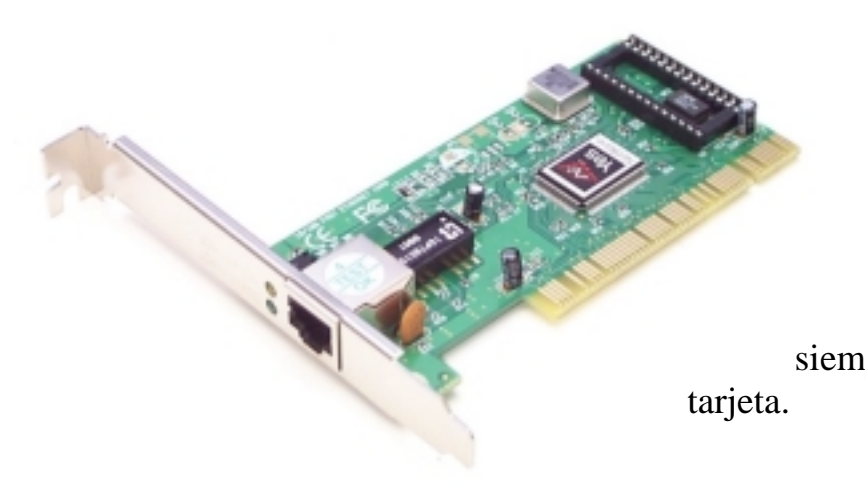

drivers más actualizados. Los drivers suelen venir en forma de disquete o de CD-ROM, acompañando siempre a la propia

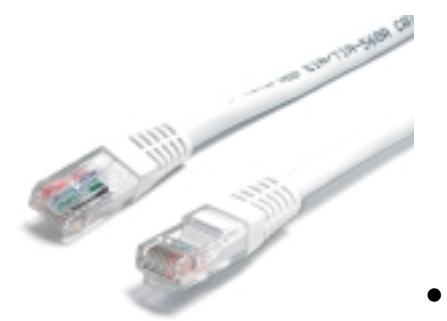

- Cable UTP de par trenzado de categoría 5 o superior (importantísimo respetar esta característica) de cuatro pares de hilos, según la longitud necesaria (pongamos unos 10 metros).
- Dos conectores RJ-45.
- Una herramienta de crimpado.

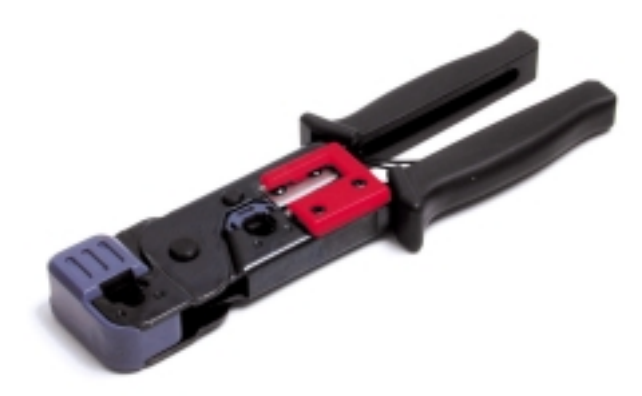

• Un pelacables o unas simples tijeras de electricista.

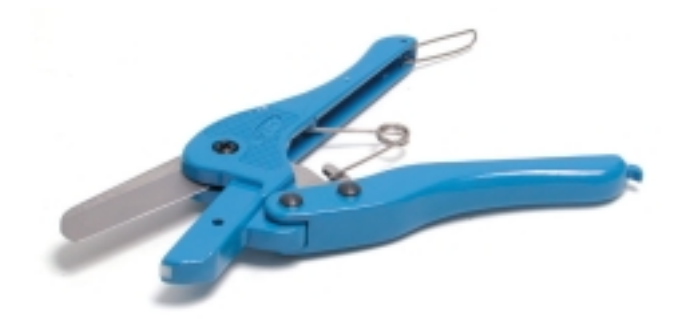

• Un comprobador de cables o, en su defecto, un polímetro, para verificar la continuidad del cable.

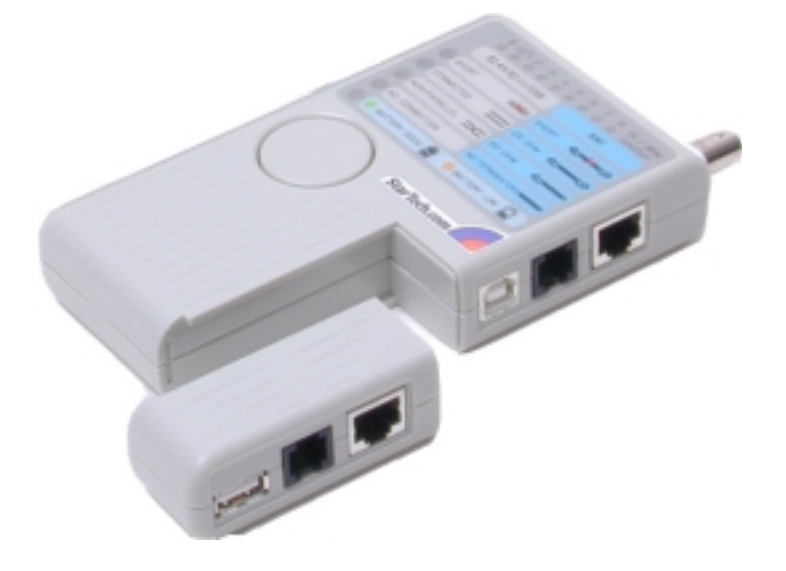

Las herramientas que mencionamos son indispensables para llevar a buen término cualquier instalación de una LAN y es una inversión casi obligada.

Que duda cabe de que si todo funciona bien nunca se necesitará un comprobador de cables, pero en instalaciones un poco más complejas, no es normal que todo funcione a la primera y en el proceso de solución, las primeras comprobaciones siempre han de ser con respecto al cableado y la conectorización. Los técnicos instaladores tienen una máxima: "*Si todo te funciona bien a la primera, es que algo has hecho mal*".

*Instalar las tarjetas de red*

Comenzaremos por instalar las tarjetas de red en cada uno de los ordenadores. Sigue los pasos que se indican a continuación:

Cualquier acción dentro del ordenador ha de hacerse con I Cualquier acción dentro del ordenador ha de hacerse con el equipo apagado y totalmente desconectado de la red eléctrica. Así pues: desconecta el cable de alimentación para más seguridad.

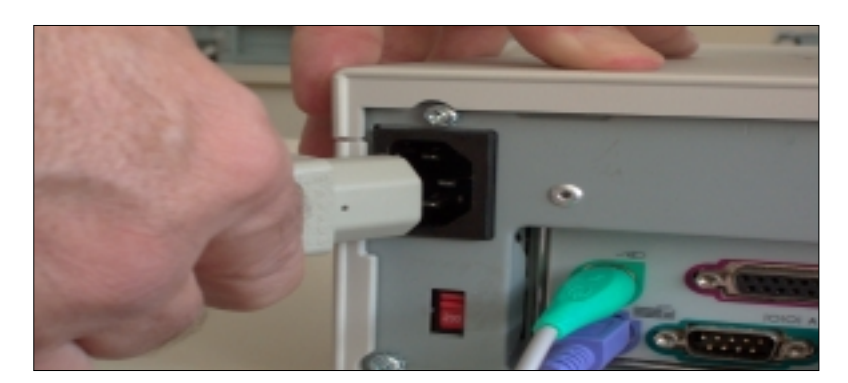

Abre la carcasa de la unidad central del ordenador. Según el tipo de caja, **2**  tendrás que retirar los tornillos de la parte posterior, o retirar el frontal, y la tapa superior o las laterales.

Busca una ranura PCI libre en la placa base del ordenador y, si es **3**  necesario, retira la plaquita protectora de la parte posterior para que quede libre el conector RJ-45 hembra de la tarjeta

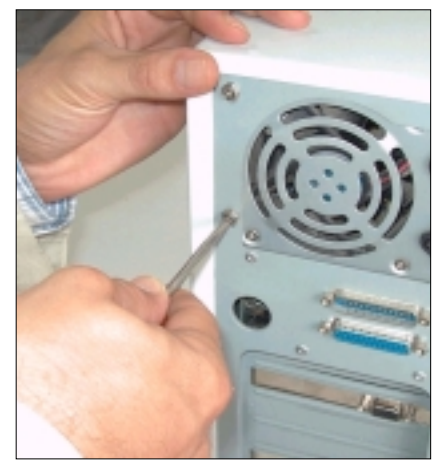

donde más tarde se enchufará el conector macho del cable de la red local.

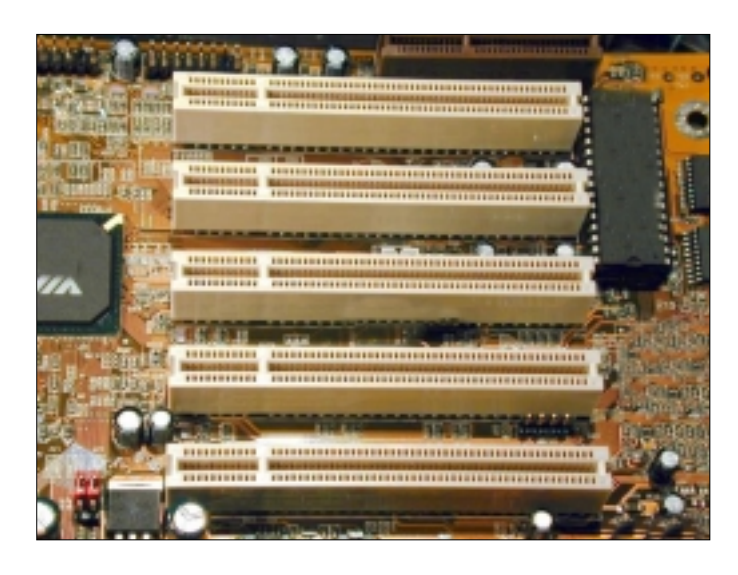

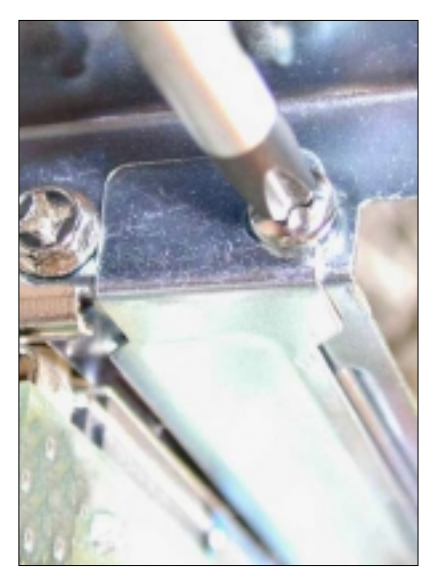

Inserta la tarjeta de red en un slot PCI libre. En un principio, procura respetar el orden de inserción no dejando ranuras PCI intermedias. Presta atención a que la tarjeta quede bien conexionada y sus contactos entren perfectamente en el conector PCI.

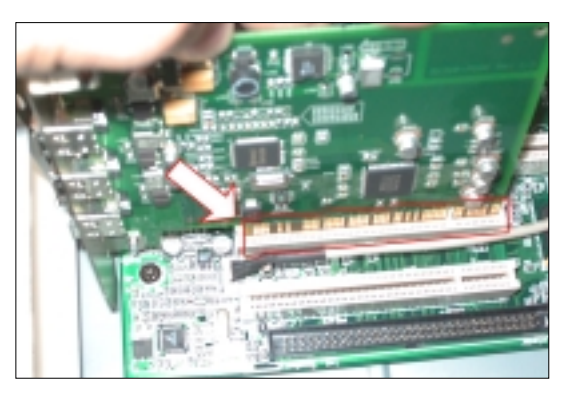

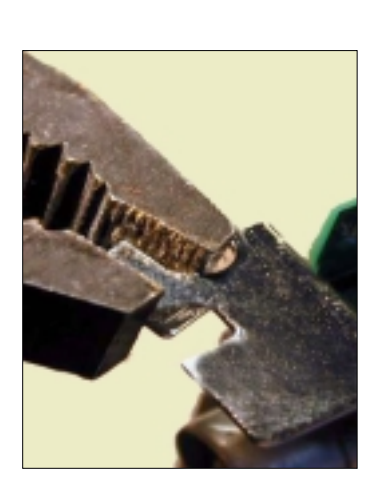

Finalmente, fija la tarjeta al S Finalmente, fija la tarjeta al chasis de la caja con un tornillo; esto evitará que se mueva en las operaciones de conexión/desconexión del cable de red externo, pues se corre el peligro de averiar irremisiblemente la placa base. Si el agujero de fijación del tornillo no coincidiera con el del chasis de la caja, tal vez tengas que ajustarlo con un alicate.

Ya puedes cerrar la caja del ordenador.

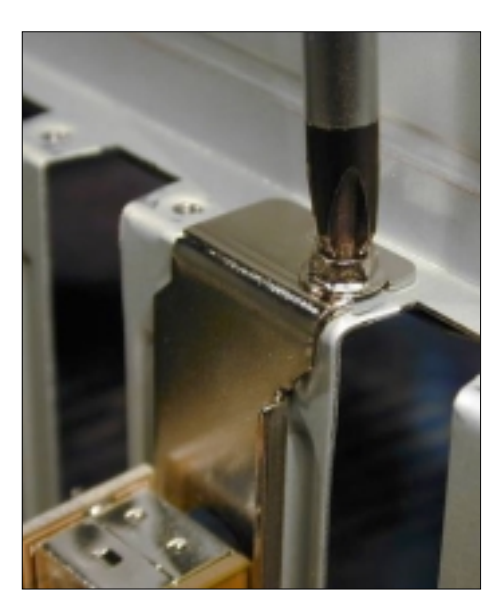

Coloca también la tarjeta en el otro ordenador siguiendo los mismos pasos que has hecho anteriormente.

Ahora, unas observaciones teóricas sin las cuáles no llegaríamos muy lejos.

Ampliando conocimientos **La tarjeta de red**

ranguar.

Hasta este momento, al colocar a cada ordenador una tarjeta de red (técnicamente también se la conoce como *adaptador de red*, o NIC –*Network Interface Card-*) todo lo que has hecho es dotarlo de una circuitería electrónica capaz de permitirle la interconexión con el resto de elementos de la red. O sea, que servirá como interfaz entre el ordenador y el medio físico (técnicamente, el *canal*), en nuestro caso un cable, a través del cual se propagará la sucesión de señales eléctricas que viajarán entre los diferentes equipos que conforman la red.

Fíjate en las características que te indicamos que tuviera: PCI Fast Ethernet 10/100 (100-BASE-TX) y con conector RJ-45. ¿Qué quiere decir todo esto?

Ya te habrás dado cuenta de que se la llama tarjeta porque normalmente es eso: una tarjeta que se coloca en uno de los slot libres del PC (aunque cada vez son más los equipos que la llevan incorporada en la placa base). De ahí lo de indicar que fuera PCI, pues ese es el slot que usaremos en el PC para su conexión.

Si usáramos un ordenador portátil, la cosa cambiaría, pues, de no llevarla ya integrada en el equipo, utilizaríamos el slot  $PCMCIA<sup>1</sup>$  [qu](#page-36-0)e disponen todos los portátiles y la tarjeta tendría otro aspecto: algo así como una tarjeta de crédito. Aunque las prestaciones serían las mismas, el precio sería, como mínimo, el doble.

Lo de Fast Ethernet también tiene su explicación. *Ethernet* es una norma que describe un tipo específico de red. En este mundillo de las redes existen también otras especificaciones, por ejemplo, Token-Ring, ARCNET, FDDI,... pero en más del 90% de los casos se utiliza la tecnología Ethernet. Y no

profundizaremos mucho más en ello porque teorizar aquí puede ser muy aburrido. Lo que sí es necesario entender es que todos los elementos que se utilicen en la implementación de la red sean compatibles con una especificación determinada. Así pues, para nosotros, todo cuanto compremos e instalemos ha de ser para una red Ethernet (estándar **IEEE 802.3**).

Desde sus inicios comerciales, la red Ethernet alcanza velocidades de transmisión de 10 Mbps (se lee 10 megabits por segundo), lo que quiere decir que se pueden enviar, aproximadamente, diez millones de bits en cada segundo (algo más de 1 millón de caracteres por segundo $^1$ ).

Para que un ordenador pueda mantener esa tasa de transferencia es preciso instalarle una tarjeta de red que funcione a esa velocidad, y como no podría ser de otra manera, la industria les da un nombre en función del cable que utilicemos para conectarla (ya veremos lo de los cables más adelante). Aunque existen más, aquí te nombramos algunos ejemplos con los que aún podrás encontrarte hoy en día:

- **10-BASE-2**, si se usa cable coaxial.
- **10-BASE-T**, si se usa cable de par trenzado.
- **10-BASE-F**, si se usa fibra óptica.

Para aumentar la velocidad de la red Ethernet se creó un nuevo comité que desarrolló la especificación **IEEE 802.3u**, más conocida como Fast Ethernet (¿lo ves?, ya hemos llegado a ella). Esta versión permite alcanzar velocidades de 100 Mbps que, como podrás suponer, exige que el ordenador disponga de una tarjeta de red específica para esa norma; sólo así se garantizará que alcance esa tasa de transferencia.

Por supuesto, también aquí se les ha dado un nombre a las tarjetas en función del cable que utilicemos para conectarlas:

- **100-BASE-TX**, si se usa cable de par trenzado.
- **100-BASE-FX**, si se usa fibra óptica.

 $\overline{a}$ 

 $1$  En efecto, dado que 8 bits conforman un byte, que es el tamaño que se utiliza para representar un carácter, si redondeamos 10Mbps / 8 = 1.250.000 caracteres en un segundo.

Como puedes comprobar en ambos casos, el primer número indica la velocidad a la que puede trabajar la tarjeta de red: 10: 10 Mbps, 100: 100 Mbps (aquí ya no se utiliza el cable coaxial). Ten en cuenta que los ordenadores, para poder comunicarse, han de tener instaladas tarjetas de igual velocidad: no se establecerá la comunicación si no se cumple este requisito. (En lugar de la letra 'X' del final podemos encontrarnos con un dígito, pues se refiere al número de hilos que use el cable de conexión: 100-BASE-T4, para cables de 4 hilos: 100-BASE-T8 si tiene 8 hilos –el que usaremos nosotros).

En nuestro caso te proponemos utilizar tarjetas que sean 10/100, lo que viene a decir que pueden funcionar a cualquiera de las dos velocidades. Ellas mismas se configuran, de manera automática, en función de la velocidad del dispositivo con el que quieren comunicarse en cada momento. Esto nos da mucha versatilidad, pues podríamos conectar cualquiera de estos ordenadores en redes más grandes donde desconociéramos las velocidades de conexión del resto de dispositivos instalados.

 $i$ <sup>Y</sup> lo de RJ-45? Pues se refiere precisamente a la forma que ha de tener el conector donde se enchufará el cable de la red local que unirá los dos ordenadores. Como luego veremos, en el cableado de una red se utilizan, básicamente, tres tipos de conectores:

- **BNC**, para cable coaxial.
- **RJ45**, para cable de par trenzado.
- Para fibra óptica (varios modelos).

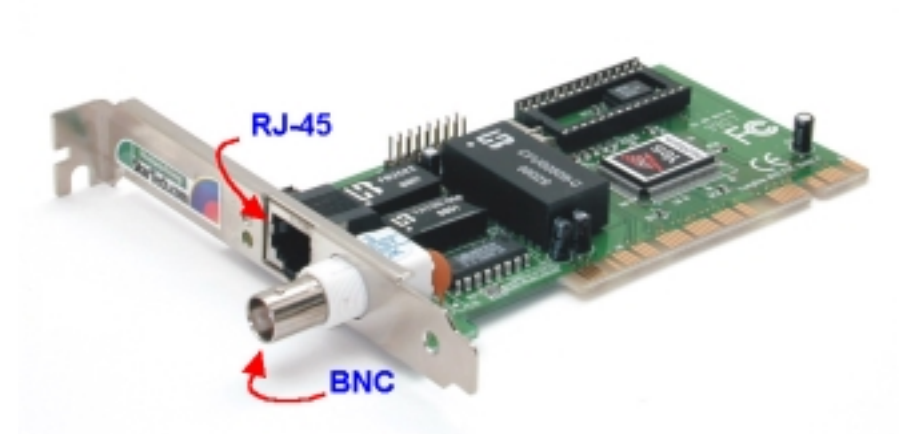

Algunas tarjetas de red pueden venir con los dos primeros tipos de conector (BNC y RJ45). Si sólo traen el BNC son de 10 Mbps; si son de 100 Mbps traerán sólo el conector RJ45, y si son 10/100 pueden traer ambos o sólo el RJ45.

Sea cual sea nuestro modelo de tarjeta, utilizaremos la conexión RJ45.

En el mundo de la conectorización siempre encontrarás dos versiones para cada modelo de conector: el **macho** (el que conecta) y la **hembra** (el que aloja)

En el caso de la tarjeta, siempre llevan la hembra de cada modelo de conector. El macho es el que está colocado en el propio cable:

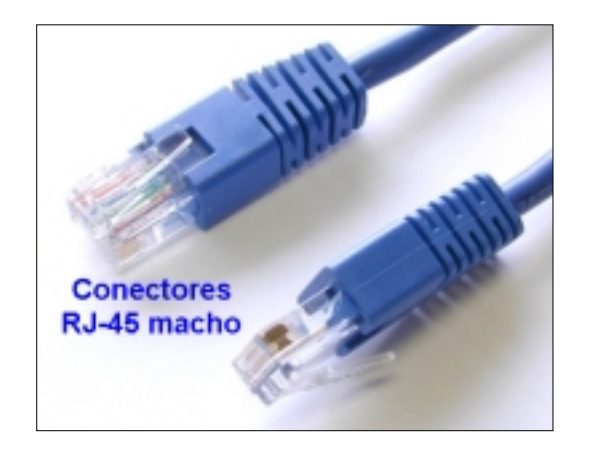

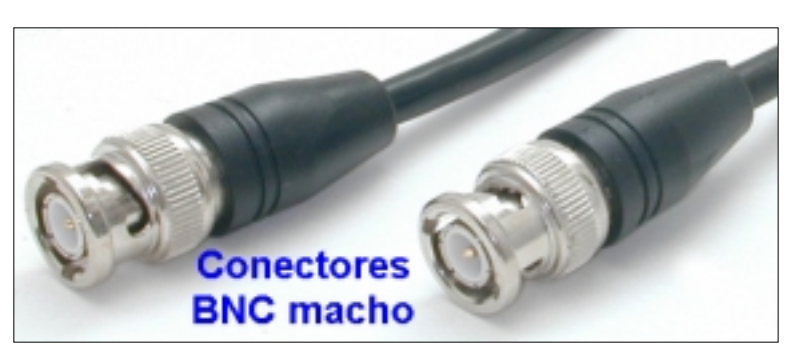

Llegados a este punto ya tenemos instaladas las tarjetas en los ordenadores y ya debemos comprender el porqué de las exigencias que hemos impuesto en cuanto a sus características. Pero, como cualquier hardware que se instale en el ordenador, es necesario configurarlas de manera que queden definitiva y establemente instaladas en el equipo sin causar ningún conflicto con el resto de dispositivos instalados, así que llega el momento de encender cada uno de los ordenadores y realizar la instalación del controlador o driver de la tarjeta.

*Instalando el driver de la tarjeta de red* 

Microsoft dice que cualquier dispositivo compatible Plug & Play que se instale en un PC (y los adaptadores de red suelen serlo), será reconocido e instalado de manera automática por el sistema operativo.

Nosotros te indicaremos los pasos que hemos seguido para instalar en nuestro ordenador la tarjeta *[Realtek](http://www.realtek.com.tw/downloads/downloads1-3.aspx?series=16&Software=True)  [RTL8139/810x](http://www.realtek.com.tw/downloads/downloads1-3.aspx?series=16&Software=True)* (que cumple con los requisitos técnicos impuestos), pero sea cual sea el modelo que instales, el proceso no diferirá del aquí expuesto.

Nuestro sistema operativo es Windows 98/SE, pero en cualquier otro no te resultará muy distinto (salvo en W2000 y XP, que están muy automatizados y resulta más sencillo aún).

En el momento del encendido del equipo, lo primero que hace es avisarnos de que ha encontrado hardware nuevo. **1** 

hay que seguir las **2**  A partir de aquí sólo indicaciones del asistente que se inicia. Con un click de ratón en Siguiente > , pasarás a la siguiente ventana

tendrás que indicar dónde debe buscar Windows los drivers para controlar la tarjeta de red. Si esta tarjeta venía acompañada de un disquete o de un CD-ROM, es el momento de usarlo e indicárselo al ordenador: **Ahora** 

Ten en cuenta que los drivers a instalar dependerán de la versión

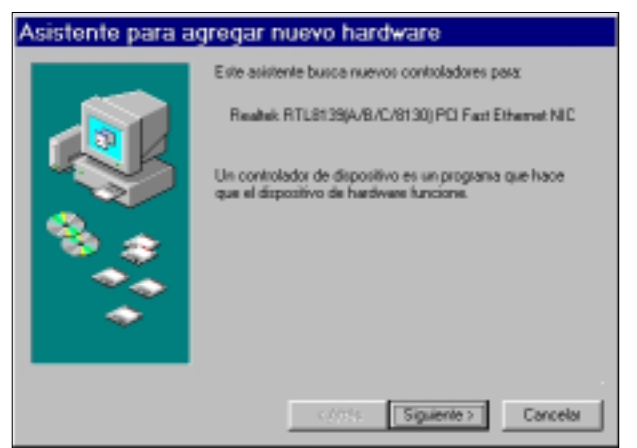

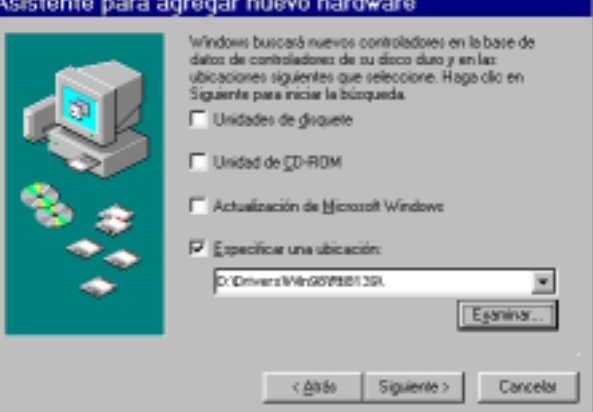

del sistema operativo que tenga el ordenador, así que quizás tengas que navegar por el disquete o CD-ROM hasta encontrar una carpeta con el nombre del sistema operativo en cuestión (a veces es mejor usar Internet para bajarse de la página web del fabricante la última versión, más actualizada, de los drivers) y que descargue de allí la versión apropiada.

Sigue avanzando para que el ordenador copie los drivers A Sigue avanzando para que el ordenador copie los a su disco duro y hasta que se termine el proceso.

Puede que en algún momento de la instalación se te pida el CD-ROM del sistema operativo. Windows 95/98 normalmente lo hacen; facilítaselo cuando así sea.

*En las versiones de Windows 2000/Me/XP los drivers suelen venir en el propio sistema y junto con los propios programas de instalación, ésta suele ser automática y de tal rapidez que apenas si te darás cuenta del proceso.* 

> Finalmente te avisará que la operación se ha realizado con éxito y seguramente tendrás que reiniciar el equipo.

> Recuerda que debes hacer esta instalación de drivers en los dos ordenadores.

> Cuando hayas acabado y el ordenador se reinicie, no debe aparecer ningún mensaje de error en la pantalla relativo al nuevo dispositivo instalado.

*Comprobando la instalación de la tarjeta*

Ahora comprobaremos si la tarjeta está correctamente instalada en Windows. Para ello usaremos el **Administrador de Dispositivos.** 

En Windows 95/98/Me, el procedimiento es como sigue:

Haz click con el botón derecho sobre el icono **Mi**  1 Haz click con el botón derecho sobre el icono Mi<br> **PC** ubicado en el Escritorio. En el menú contextual que aparece, elige **Propiedades**. Aparecerá el cuadro de diálogo Propiedades de Sistema

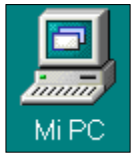

Accede a la pestaña Administrador de dispositivos  $\overline{v}$  haz click sobre Accede a la pestaña Administrador de dispositivos y haz click sobre<br>
el símbolo  $\boxplus$  de la rama  $\boxplus$  **Est** Adaptadores de red. Si todo ha ido bien, aparecerá el nombre del adaptador de red instalado:

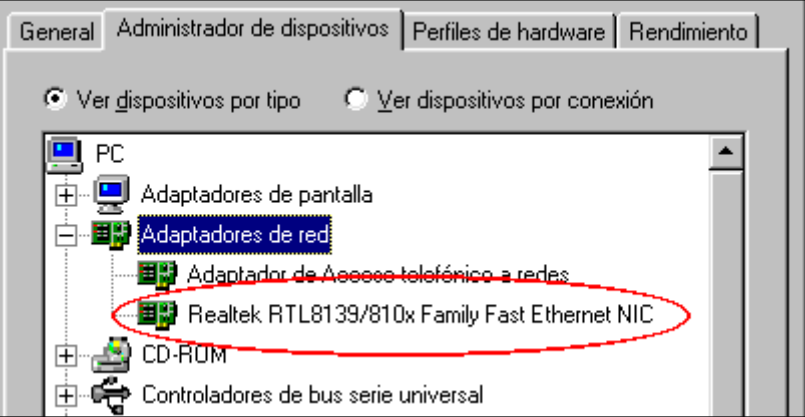

 $Si$  también aparece  $\Box$  Adaptador de Acceso telefónico a redes es porque seguramente tendrás instalado un módem (como es nuestro caso) en el ordenador.

Si ha habido problemas durante la instalación de la tarjeta, puede que aparezca un signo de admiración amarillo al lado del nombre del adaptador si hay un conflicto con otro dispositivo instalado, o que veas una cruz roja sobre el mismo, dándonos a entender que el dispositivo aún no está preparado.

En estos casos, lo más conveniente es desinstalar por completo el driver. Para ello, haces click sobre el nombre de la tarjeta y luego pulsas sobre el botón  $\frac{\mathbb{Q}}{\mathbb{Q}}$ uitar. Finalmente, reinicias el ordenador. El sistema operativo volverá a detectar la tarjeta y, de nuevo, comienzas desde el principio la instalación tal y como antes te indicamos.

Para comprobar que todo está correcto, puedes hacer doble click sobre el propio nombre del adaptador **3** 图 Realtek RTL8139/810x Family Fast Ethernet NIC, acceder a la pestaña General y comprobar que Este dispositivo funciona correctamente. :

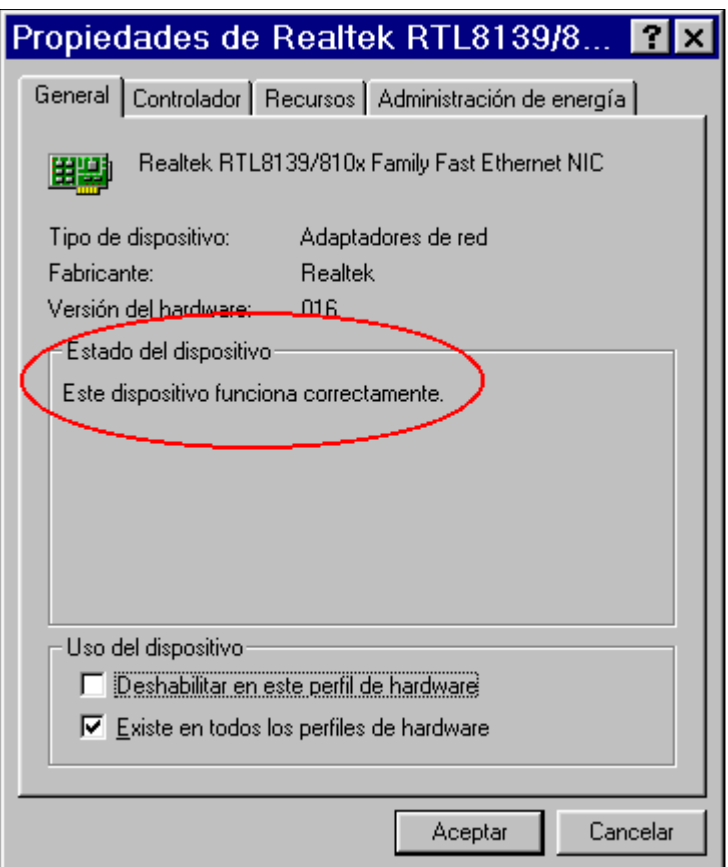

Y, desde la pestaña Recursos comprobar que No hay conflictos.:

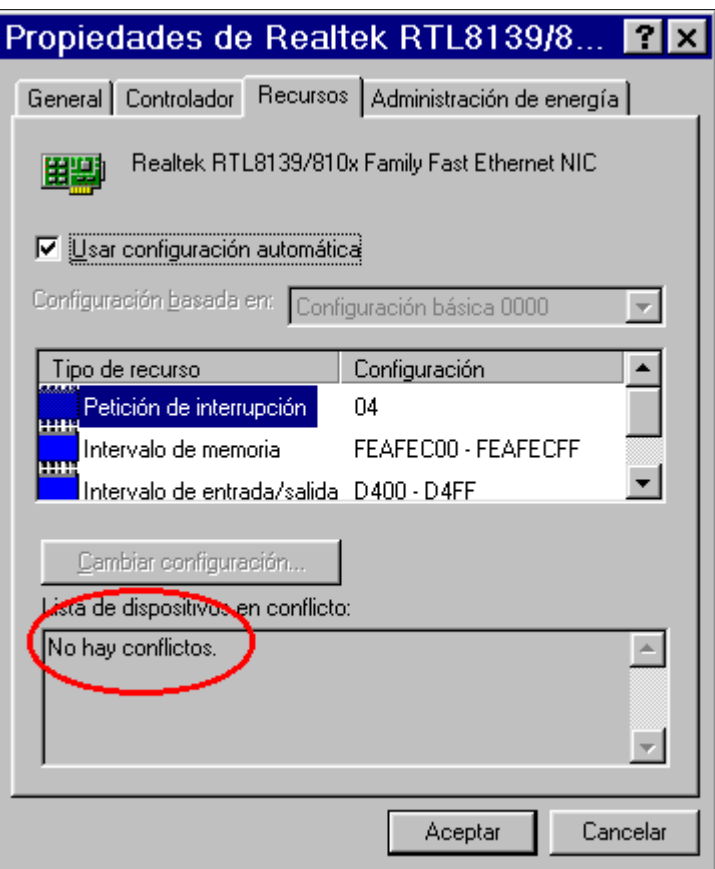

Si todo esto es así, será señal inequívoca de que la instalación ha sido plenamente satisfactoria.

*Si tienes instalado Windows 2000, obtendrás el mismo efecto haciendo click con el botón derecho del ratón sobre Mi PC. En el menú contextual seleccionas la opción Administrar y luego la rama Administrador de dispositivos.* 

**Los componentes de la red**

Pero es que también ocurren más cosas al instalar las tarjetas de red. En Windows 95/98/Me, se instalan también los **servicios** y **protocolos** más importantes de forma automática. ¿De qué estamos hablando?

Simplificando mucho, diremos que los **servicios** son esas 'pequeñas' cosas que la red puede hacer por nosotros. Por ejemplo: si queremos compartir una impresora o algunas carpetas de las instaladas en el disco duro de cualquier ordenador, entre otros.

*La importancia del protocolo*

Los **protocolos** son el conjunto de normas que implantaremos en todos y cada uno de los ordenadores de la red para que puedan entenderse entre sí. Es algo así como el idioma que se usará para 'dialogar' con el resto de equipos conectados. Siguiendo con el símil lingüístico, podemos decir que si uno de nuestros ordenadores hablase en alemán y el otro en chino, no sería posible el entendimiento: usan protocolos distintos. De ahí la necesidad de que ambos dispongan o bien del alemán, o bien del chino, o de los dos. En efecto, cada ordenador puede tener instalados varios protocolos y luego, de manera automática, ellos se ponen de acuerdo sobre cuál han de utilizar. En cualquier caso, no es bueno instalar protocolos innecesarios, basta con uno: el adecuado.

Queda clara la importancia de que todos los ordenadores dispongan del mismo protocolo, sino la comunicación sería imposible. Sin embargo, no es necesario que todos tengan los mismos servicios, sólo algunos que son

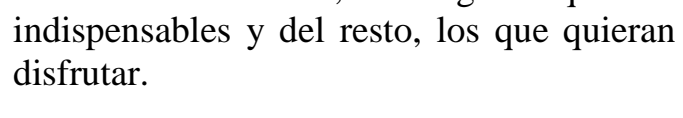

Bueno, pues veamos qué protocolos y servicios se han instalado por defecto en nuestro ordenador.

En Windows 95/98, puedes hacer doble click sobre el icono de **Red** del **Panel de Control**. O también, desde

el icono **Entorno de red**, del Escritorio, pero haciendo un click con el botón derecho del ratón y eligiendo **Propiedades** en su menú contextual.

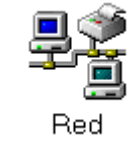

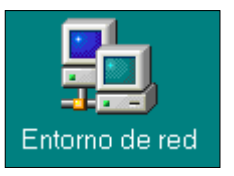

Si dispones de Windows *Me*, puedes hacer click con el ratón sobre **Entorno de red** (*Mis sitios de red*) y luego seleccionar **Propiedades** en su menú contextual.

*En Windows 2000, además, debes hacer click con el botón derecho del ratón sobre el icono Conexión de área local y luego elegir la opción Propiedades.*

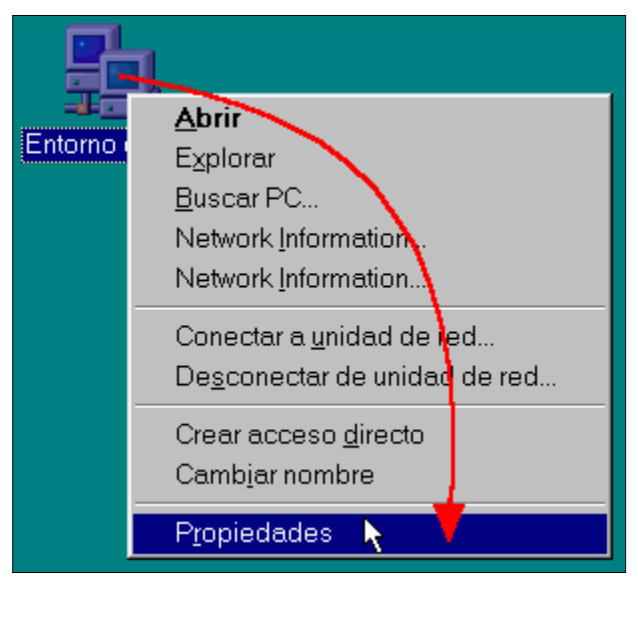

En cualquier caso aparecerá la ventana Red:

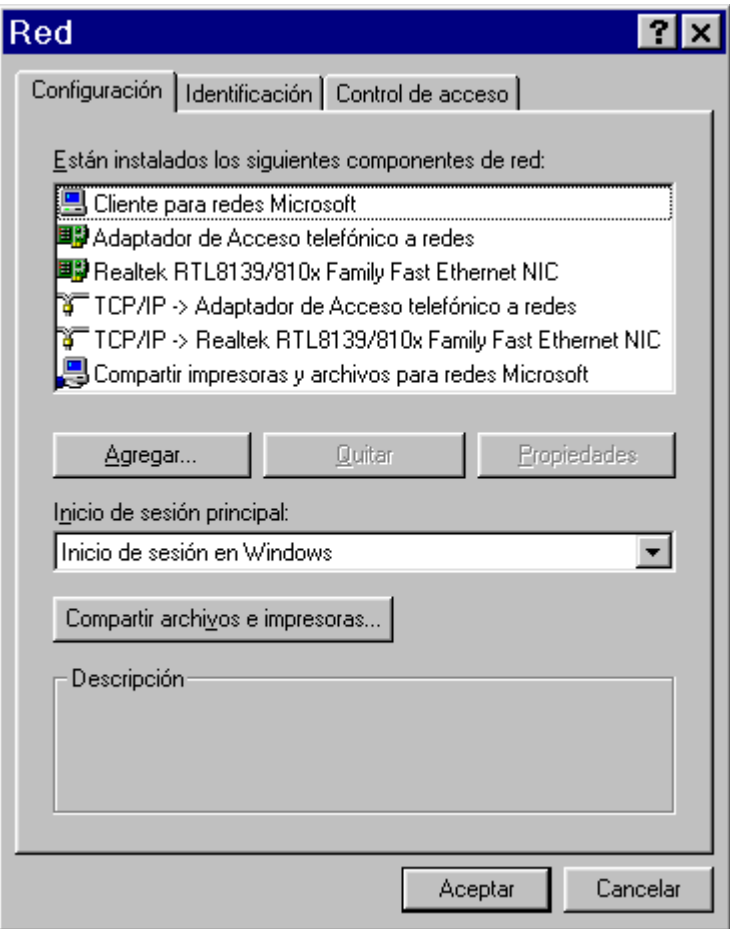

Seguramente, tu ventana Red no será exactamente igual que la nuestra que te mostramos en la figura, pero siempre te encontrarás aquí con la lista de componentes de red instalados en tu ordenador, que siempre se reducen a **Clientes**, **Adaptadores**, **Protocolos** y **Servicios**.

Como mínimo verás:

- Un cliente para redes Microsoft
- Uno o varios protocolos de red
- Una entrada con el modelo de la tarjeta de red (adaptador) instalada.
- Una entrada indicando el uso compartido de archivos e impresoras para redes Microsoft (servicio).

Cada uno de los elementos instalados tiene delante un pequeño icono que indica a qué tipo de componente se refiere:

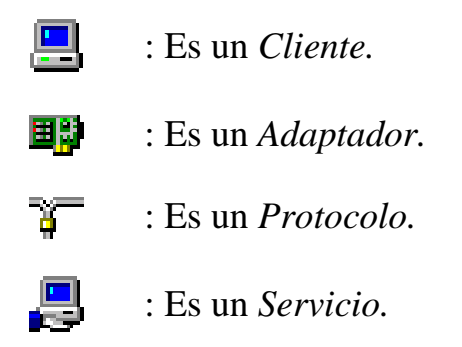

*Cuidemos al cliente*

Ya sabemos qué hace un adaptador, un protocolo y un servicio, pero *i* y un cliente?. Un cliente es un programa que activa el ordenador para que pueda conectarse a otros equipos. De ahí que sea absolutamente necesario disponer de uno instalado. Como nuestra red es para unir ordenadores con sistemas operativos de Microsoft, nos aprovecharemos del que nos da por defecto la instalación: <sup>en cliente para redes Microsoft</sup>.

Fíjate en cómo debería quedar una instalación tipo:

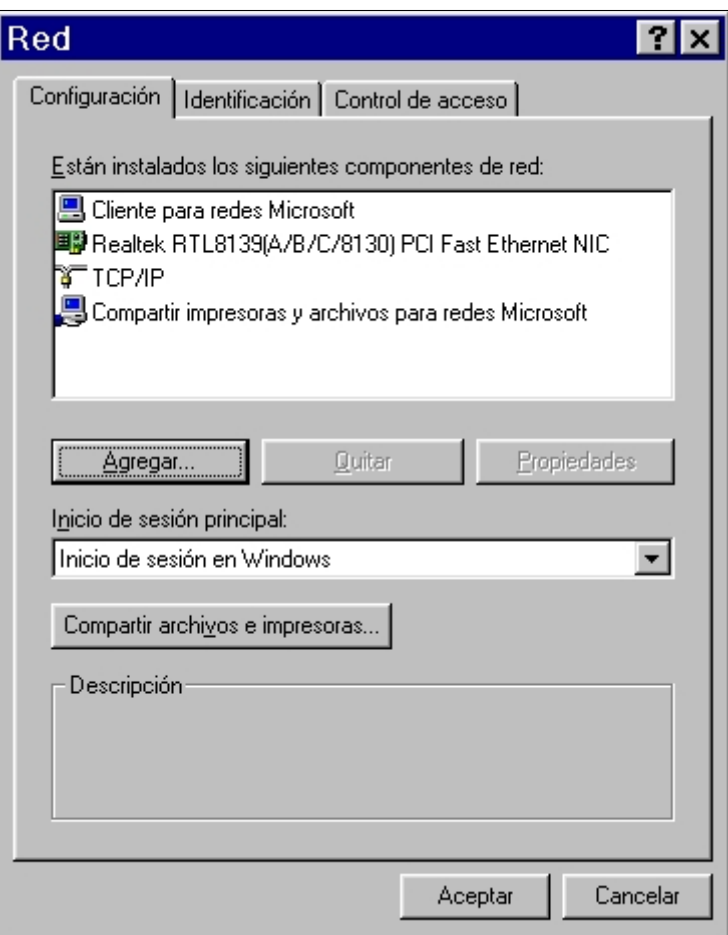

CAPÍTULO I CAPÍTULO I EL CONTRADO EL CONTRADO DE REDES LOCALES

Y es así como intentaremos dejar nuestros dos ordenadores. Pero vayamos con calma, pues si estamos trabajando con un equipo que tenga un módem conectado, éste ordenador (y sólo éste) debería tener dos elementos más que no han de tocarse (sino perderías la conexión telefónica y el acceso a Internet a través del módem):

- Adaptador de Acceso telefónico a redes •
- TCP/IP > Adaptador de Acceso telefónico a redes •

Como ya te podrás imaginar, el servicio  $\Box$  Compartir impresoras y archivos para redes Microsoft instalado te dará la posibilidad de compartir, en cualquier ordenador, desde una impresora hasta cualquier carpeta o archivo que desees.

Cualquier otro componente que exista vamos a eliminarlo, incluso si aparece *dinicio de sesión en Microsoft Family*, del que ya tendremos ocasión de hablar . ¿Qué cómo eliminarlo? Pues haciendo un click sobre él y luego sobre el botón Quitar de la ventana **Red** 

*Cómo añadir componentes*

¿Y si falta alguna cosa? Pues acudimos al botón Agregar... y, en la nueva ventana que aparece elegimos el tipo de elemento que deseas instalar.

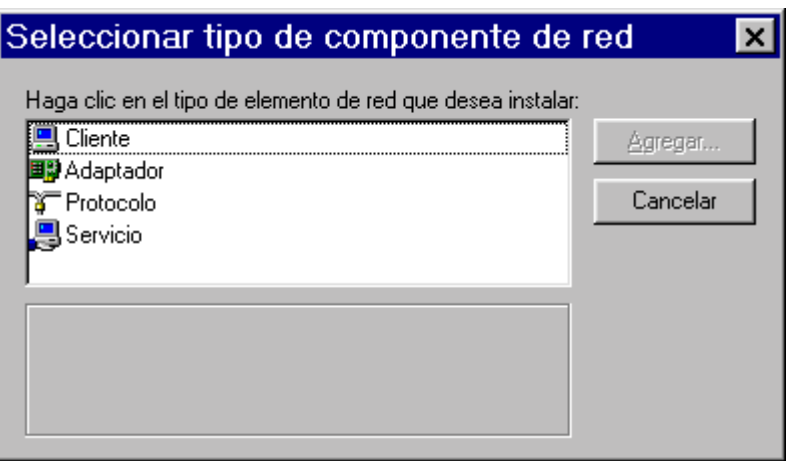

Pongamos un ejemplo. Si no apareciera el protocolo TCP/IP (indispensable para conectarse a Internet) tendrías que seguir los siguientes pasos:

 $\mathbf{Desde}$  Seleccionar tipo de componente de red  $\mathbf{haz}$ click sobre  $\mathcal{F}$ Protocolo y el botón  $\Box$  Agregar...  $\Box$ . Se abrirá la ventana Seleccionar Protocolo de red 1

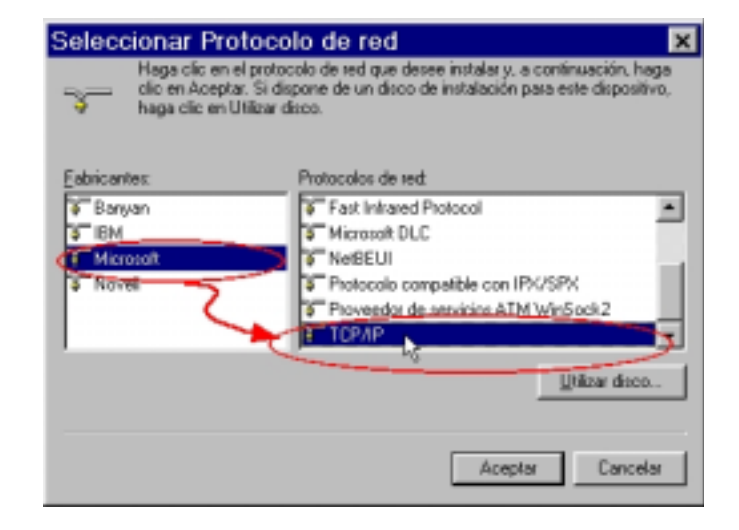

 Desde aquí, en la ventana de la izquierda eliges el fabricante T<sub>Microsoft</sub> y, en la ventana de la derecha, localizas el protocolo  $\mathcal{T}$ <sup>TCP/IP</sup>. Haces click sobre él y finalmente pulsas el botón **Acceptar** 2

Verás cómo se van incorporando a la ventana Red. Si te pide reiniciar el ordenador, pues dale ese gusto las veces que sean menester.

En la pestaña <sup>Configuración</sup> de esta misma ventana, nos encontramos también con la lista desplegable Inicio de sesión principal. Aquí se indicará qué cliente se utilizará para entrar en la red (pondremos Inicio de sesión en Windows).

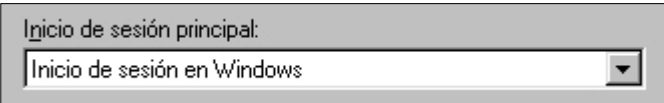

Es el responsable de que, en el momento del arranque, aparezca una ventana pidiéndonos que nos identifiquemos. El mejor consejo es que, por ahora, no coloquemos ninguna contraseña en ningún sitio (pues admitiría cualquiera que introdujeses y no hay ninguna seguridad ni protección), sólo el nombre de usuario (donde se nos pida), y salir siempre pulsando **Intro**; nunca con el botón <sup>Cancelar</sup> ni con la tecla

*Entrada sólo para socios* **Esc**, pues aunque el ordenador arranca sin problemas, los servicios de la red no estarían disponibles en esa sesión.

*Es hora de compartir*

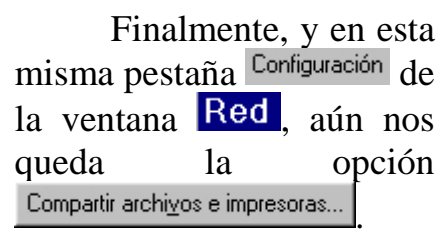

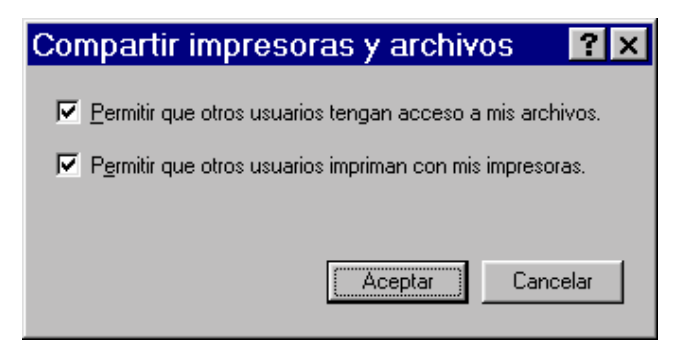

Si haces click sobre este botón, aparecerá la

ventana Compartir impresoras y archivos desde donde marcaremos las casillas correspondientes para compartir las carpetas, los discos duros, el CD-ROM (luego veremos cómo se comparten, aquí sólo habilitamos esa posibilidad) o la impresora que el ordenador tenga conectada. Ni que decir tiene que los ordenadores sin impresora no necesitan que se marque la segunda de las casillas, aunque si lo haces, no sucederá nada.

*¡Identificación y afiliación, por favor!*

Otro aspecto importante de la conexión a la red es la identificación del equipo, de modo que hay que darle un **nombre** a cada ordenador. Para ello acudimos a la pestañita Identificación de la misma ventana Red !

En la ventanita Nombre de PC:  $1e^{-t}$ asignamos un nombre, preferiblemente corto y fácil de recordar. Puede tener hasta 15 caracteres. Es mejor

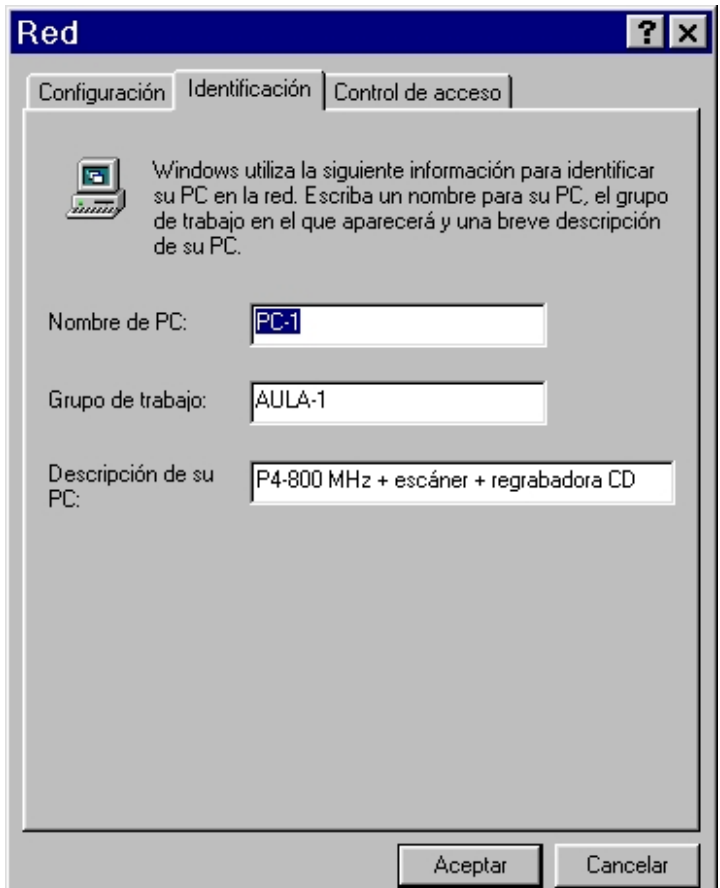

no utilizar espacios, caracteres especiales o el signo de subrayado, pues aunque la mayoría están permitidos (teóricamente admite:  $, \varnothing, \#$ ,  $\frac{1}{2}$ ,  $\frac{1}{2}$ ,  $\frac{1}{2}$ ,  $\frac{1}{2}$ ,  $\frac{1}{2}$ ,  $\frac{1}{2}$ ,  $\frac{1}{2}$ ,  $\frac{1}{2}$ ,  $\frac{1}{2}$ ,  $\frac{1}{2}$ ,  $\frac{1}{2}$ ,  $\frac{1}{2}$ ,  $\frac{1}{2}$ ,  $\frac{1}{2}$ ,  $\frac{1}{2}$ ,  $\frac{1}{2}$ ,  $\frac{1}{2}$ , ~), si trabajas con ordenadores bajo W2000 puede causar algún problema.

¿Qué tal PC-1, PC-2..., o el nombre del usuario (María, Juan,...) o relacionado con su ubicación (Secretaría, Dirección,...)? En cualquier caso ha de ser un nombre único en la red. Hazlo en los dos ordenadores, a uno llámalo PC-1 y al otro PC-2 (ya sé que somos poco originales; son los efectos de la telebasura).

Luego hay que crear un  $\frac{Gmpo}{de^{t}}$  trabajo:  $\frac{1}{2}$  Qué es exactamente esto? Básicamente, el **grupo de trabajo** es una unidad de organización para aglutinar los equipos que queramos, pues facilita el trabajo en equipo. Además es obligatorio que cada ordenador de la red pertenezca a un grupo de trabajo. El nombre que le demos al grupo es indiferente, sólo hay que ceñirse a las mismas convenciones que el nombre del PC, pero todos los que queremos que pertenezcan al mismo grupo, han de llevar el mismo nombre. Así que pónselo a los dos ordenadores.

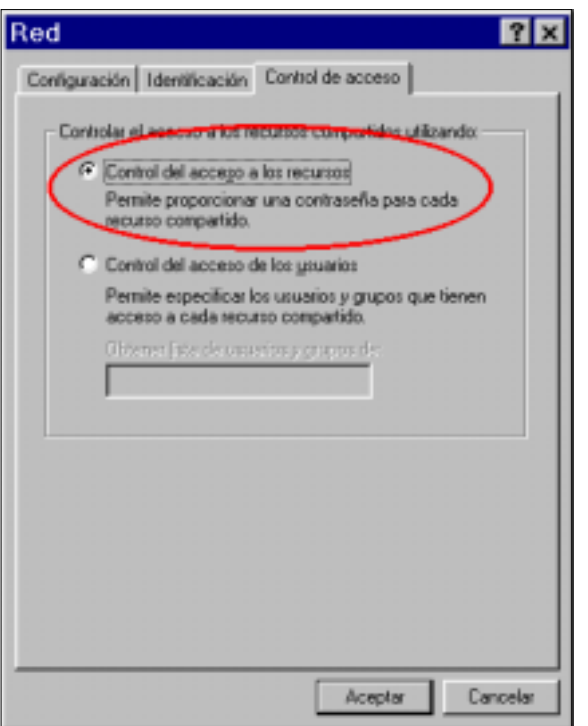

Ahora mismo, con sólo dos ordenadores, el concepto de grupo de trabajo es un poco difuso, pero cuando nuestra red vaya creciendo y se incorporen nuevas dependencias, el concepto de grupo *Aula-1*, *Aula-2*, *Aula-3*, *Departamentos*, ... con varios ordenadores en cada uno de ellos, resultará muy útil y ordenado.

Y aunque es opcional, podemos cumplimentar el campo Descripción de su PCI, donde indicaríamos alguna característica que identifique aún más al ordenador. Esto lo verán el resto de usuarios de la red cuando se conecten a ese ordenador.

Avanzamos a la última pestañita de selección: Control de acceso. Desde aquí sólo

haremos una comprobación: que esté marcada la primera de las opciones: C Control del acceso a los recursos

*Configurando el protocolo*

De entre todos los protocolos posibles hemos elegido **TCP/IP** (*Transmision Control Protocol/Internet Protocol*), ¿por qué? Pues la verdad es que si lo único que quieres es compartir unas cuantas carpetas desde los ordenadores, o el lector de DVD, o la impresora, bastaría con instalar el protocolo NetBEUI o el IPX/SPX. Pero si queremos conectarnos a Internet desde ambos ordenadores, no hay más remedio que instalar el protocolo de la Red de Redes: el TCP/IP.

 En realidad no se trata de un solo protocolo, sino de un conjunto de ellos y una serie de características que sirven de base para la creación de redes WAN, e Internet lo es. Además no interfiere en el resto de funcionalidades de la red: compartir archivos, carpetas y dispositivos.

Cierto es que se podrían instalar varios protocolos juntos, dado que posteriormente los propios ordenadores utilizarán el que sea necesario en cada caso. Así, por ejemplo, para las comunicaciones entre los equipos del grupo de trabajo podrían hacerlo a través del NetBEUI, para comunicarse entre distintos grupos de trabajo podrían usar el IPX/SPX y para navegar por Internet usarían el TCP/IP.

En redes cuyos ordenadores sólo tengan Windows 98/Me/2000, la configuración de TCP/IP puede hacerse automática, pero nosotros recurriremos al trabajo manual (genera menos problemas de estabilidad y su funcionamiento es más rápido), dado que esto es un curso de aprendizaje, así que apriétate los machos y termina con el último aspecto de configuración que nos queda.

El protocolo TCP/IP exige que cada ordenador tenga un número único, la llamada **dirección IP**. Ésta es un número de 32 bits, pero escrito de forma decimal y agrupado en cuatro grupos de cifras. Pudiera ser algo así:

#### **192.168.0.2**

Cada grupo de números está comprendido entre 0 y 255, por lo tanto, teóricamente, son posibles las combinaciones 0.0.0.0 hasta 255.255.255.255. Lo que supone que la red podría tener hasta 4.294.967.296 ordenadores distintos.

Ya tendremos tiempo de profundizar en los aspectos teóricos de este interesante protocolo. Por ahora nuestro interés se centra en poder conectar los dos ordenadores y vamos a ello:

Desde la pestaña <sup>Configuración</sup> de la ventana Red, haz Desde la pestaña <sup>Configuración</sup> de la ventana Red<sub>,</sub> haz<br>doble click sobre el protocolo TCP/IP que esté asociado a la tarjeta de red instalada  $\mathcal{F}$ TCP/IP > Realtek RTL8139 para acceder a sus propiedades. Si tienes instalado el  $T$  TCP/IP -> Adaptador de Acceso telefónico a redes, como ves, tendrás dos protocolos TCP/IP. Éste ni lo toques. Si no tienes ninguno más instalado, aparecerá, simplemente como TICP/IP, sin hacer mención al adaptador de red.

 Se abrirá el cuadro de diálogo .

Desde la pestaña <sup>Dirección IP</sup> podrás realizar la configuración. Cumplimenta los datos tal y como te los mostramos en la figura:  $2^{\frac{c}{c}}$ 

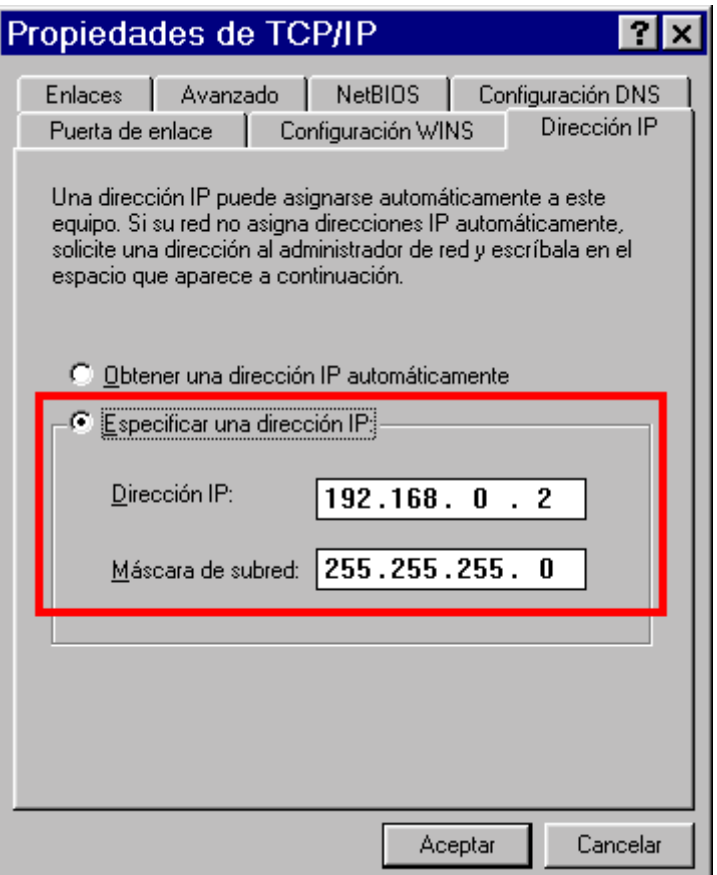

¿Qué hemos hecho? Pues le hemos asignado a uno de los ordenadores (al PC-1), la dirección 192.168.0.2 con una máscara de subred de 255.255.255.0 (olvídate, por ahora, de este 'palabro' tan raro. Sólo decirte que nada tiene que ver con los carnavales).

Del mismo modo, haz lo propio en el ordenador PC-2, pero ahora cambia la última de las cifras de la dirección IP a 192.168.0.**3**, y ¡poniendo la misma máscara de subred! (255.255.255.0). En su momento ya comprenderás por qué hemos puesto estos números a la dirección IP y a la máscara de subred.

Y ya está. Configuración de red terminada en los dos ordenadores.

Llegados a este punto, hagamos un nuevo repaso de nuestra actual situación. Si todo ha ido bien hasta ahora, hemos de tener:

- Las tarjetas de red instaladas en los ordenadores.
- Instalados los drivers de manera correcta y sin conflictos de hardware con otros dispositivos del ordenador.
- Instalados correctamente los componentes de red indispensables:
	- o Cliente: **B** Cliente para redes Microsoft
	- O Adaptador: **■P** Realtek RTL8139
	- o Protocolo: TTCP/IP
	- **O** Servicio: Compartir impresoras y archivos para redes Microsoft
- Cumplimentadas correctamente las propiedades de los componentes de red instalados.
- Configurado adecuadamente el protocolo TCP/IP.

Si es así, ya podrías ir pensando en cómo disfrutar de tu nueva y flamante red local, de no ser porque te falta un elemento importantísimo: el cable de conexión entre los ordenadores.

Ampliando conocimientos **El cable de conexión**

Estamos ante el caso más sencillo de cableado: la unión de dos ordenadores. La verdad es que podríamos comprarlo ya construido en cualquier comercio del ramo, pero no tendría el mismo mérito que si lo construyéramos nosotros mismos. Y eso es lo que vamos a hacer, pues más adelante intentaremos implementar redes mayores y no habrá más remedio que construirse uno mismo toda la conectorización.

Tal y como te dijimos al principio del capítulo, necesitamos **cable de par trenzado UTP** de **categoría 5** (o superior) y de cuatro pares, dos **conectores RJ-45**, el pelacables y la herramienta de crimpado.

¿Qué son todas esas nomenclaturas?. Ya te hemos comentado que en esto de la conectividad por cable en redes locales se utilizan, básicamente, tres tipos: el cable coaxial, el cable de par trenzado y la fibra óptica, de la que no hablaremos por ahora, dado que esta tecnología no se apoya en un cable puramente eléctrico y su alto precio no se justifica en redes locales de pequeña envergadura.

*El cable coaxial*

¿Cómo es un cable coaxial? ¿Has visto el cable de antena de la TV? Pues eso es un cable coaxial. Consiste en un conductor central rodeado de otro conductor exterior en forma de malla y que se mantiene separado del conductor

interno por un material aislante. El conductor exterior se rodea de una cubierta con una funda protectora que da el color característico al cable.

Originalmente fue el cable más usado en las redes locales debido a su alta insensibilidad a las interferencias, pero su grosor, que no lo hace muy adecuado para los conductos eléctricos

angulosos, es su mayor defecto.

Conductor central

**Aislante** 

Malla conductora

Cubierta exterior

> Tiene a su favor que es capaz de transportar las señales eléctricas a una distancia mayor y con menores pérdidas en la transmisión, gracias a su mejor apantallamiento y menor resistencia eléctrica, por eso suele usarse en tendidos largos. Son tipos característicos el RG-8, RG-11 y RG-58 (el más usado en redes locales).

CAPÍTULO I CAPÍTULO I EL CONTRADO EL CONTRADO DE REDES LOCALES

*El cable de par trenzado*

Es el que más se utiliza y el más económico. Cada cable de este tipo está compuesto por una serie de pares de cables trenzados en forma helicoidal y sin apantallar (*Unshielded Twisted Pair-* **UTP***)*. Los pares se trenzan para reducir las interferencias Aislante electromagnéticas o las provocadas entre pares Conductor adyacentes (*diafonía*). También se fabrica cable UTP apantallado por una fina lámina de aluminio para aquellas instalaciones que por su alto nivel de interferencia o de ruido eléctrico así lo aconsejen. En este caso se llama cable FTP (*Foiled Twisted Pair o ScTP: Screened UTP*) o cable SSTP (*Shielded + Foiled Twisted Pair*): idéntico al anterior, pero además con mejor

 Existen cables con distinto número de pares en su interior, pero nosotros usaremos el que tiene **cuatro pares** de hilos.

 Para ayudar en su identificación, los cables de cada par se colorean según un estándar: el llamado **EIA/TIA 568**. Así tendremos los colores:

apantallamiento al incorporar una malla de cobre.

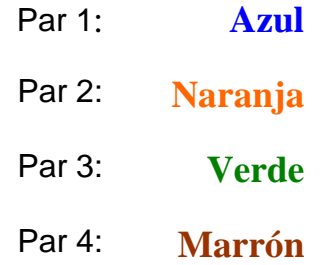

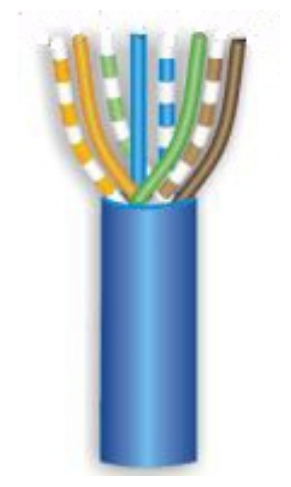

Cada uno con su par trenzado correspondiente formado por un cable de color blanco o con franjas del color de su par.

Para no tener que describir un cable haciendo mención a sus características eléctricas, los cables se han dividido en categorías. La más sencilla es la categoría 1, que se utiliza para comunicaciones telefónicas y no es apropiado para la transmisión de datos. La categoría 2 se emplea para las conexiones telefónicas y datos con velocidades de hasta 4 Mbps. La categoría 3 se usa para la conexión 10-BASE-T (10 Mbps). La categoría 4 se utiliza en redes Token-Ring (de IBM) y llega a los 16 Mbps.

Y, por fin, nuestra **categoría 5** que se usa en conexiones de 100 Mbps (100-BASE-TX).

Y esto sigue avanzando, pues ya se está imponiendo la categoría 5e, que no es más que la anterior mejorada al minimizar la atenuación y las interferencias; y las categorías 6 y 7, con mejores prestaciones, pero estos sistemas son mucho más caros y no se justificarían en una red de nuestras características.

Bueno, ya deberías tener claro por qué nuestro cable ha de ser de par trenzado (bien sea UTP ó FTP, no importa) de categoría 5 y de cuatro pares. Ahora hablemos del conector y veamos cómo construir el cable.

*El conector RJ-45 macho*

El conector es la interface entre el cable y un dispositivo de la red, en este caso la tarjeta de red o adaptador.

Usaremos un conector **RJ-45** (el término RJ viene de *Registered Jack*), que es similar a los utilizados para el teléfono (conocido como RJ-11), salvo que el RJ-45 dispone de conexión para 8 hilos y el telefónico para 4 hilos.

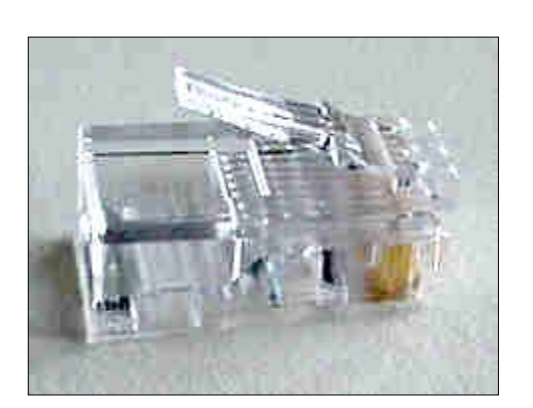

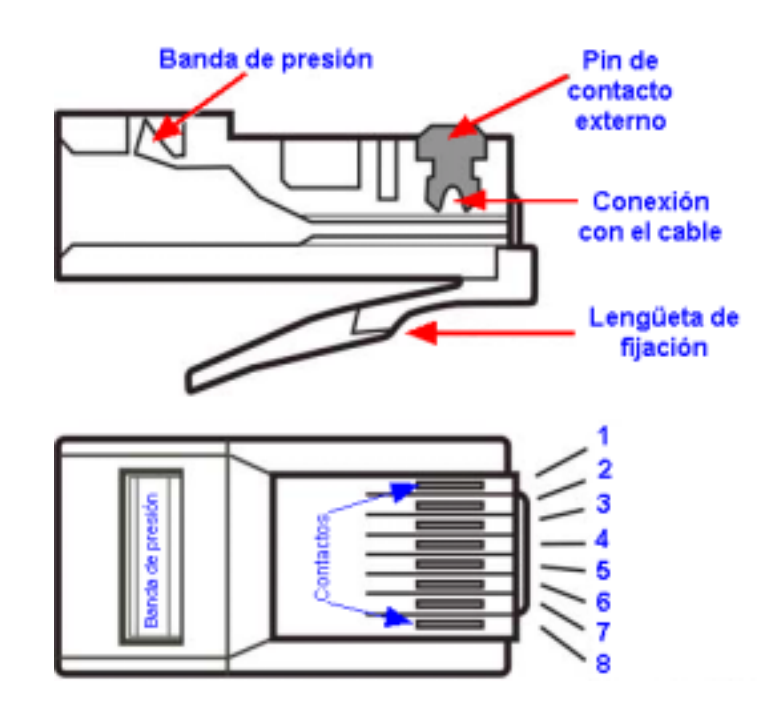

Pero ¿cómo hemos de distribuir los 8 hilos en el conector? Según el estándar EIA/TIA 568, se establecen dos esquemas de conexión: el EIA/TIA **568A** (o *ISDN*) y el EIA/TIA **568B** (o *AT&T*).

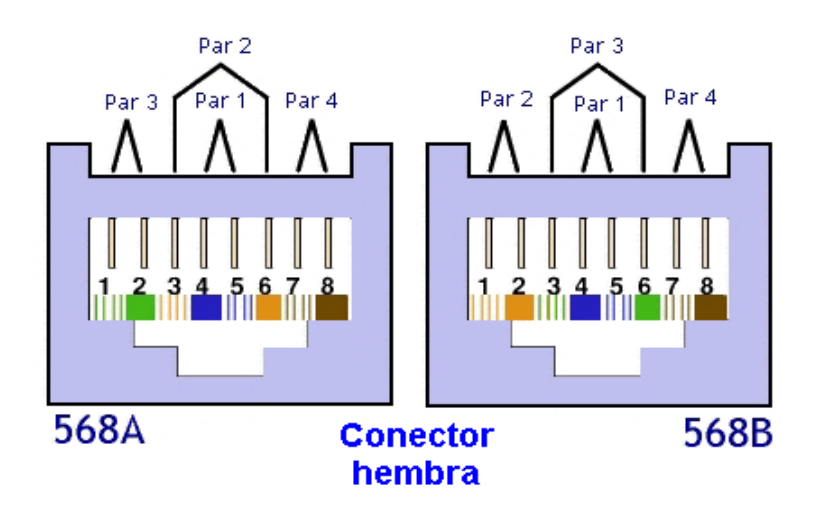

Las diferencias básicas entre uno y otro radican en que en el 568A, el par 2 del cable (naranja) termina en los contactos 3 y 6, y el par 3 del cable (verde) en los contactos 1 y 2; mientras que el 568B sólo intercambia estos dos pares.

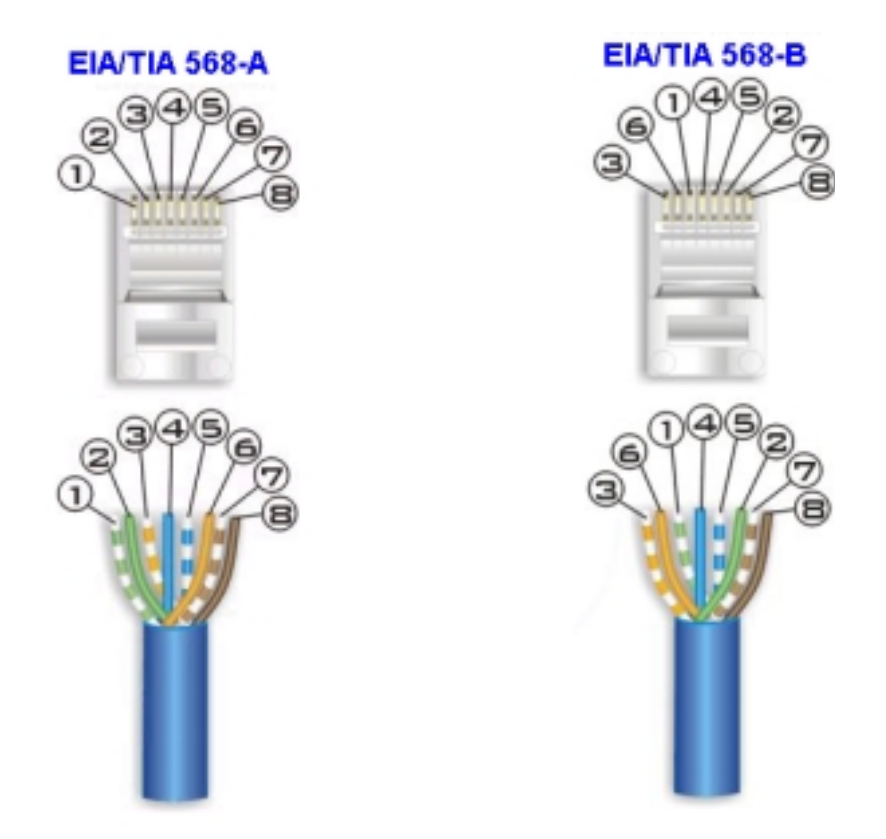

En ambos casos, los pares 1 (azul) y 4 (marrón) no varían de una configuración a otra.

*Construir el cable*

Así que, para construir cualquier cable de red (técnicamente, *patch cord*), los 8 hilos deben ser colocados en el conector RJ-45 siguiendo cualquiera de estos dos estándares en ambos extremos del cable (es indiferente).

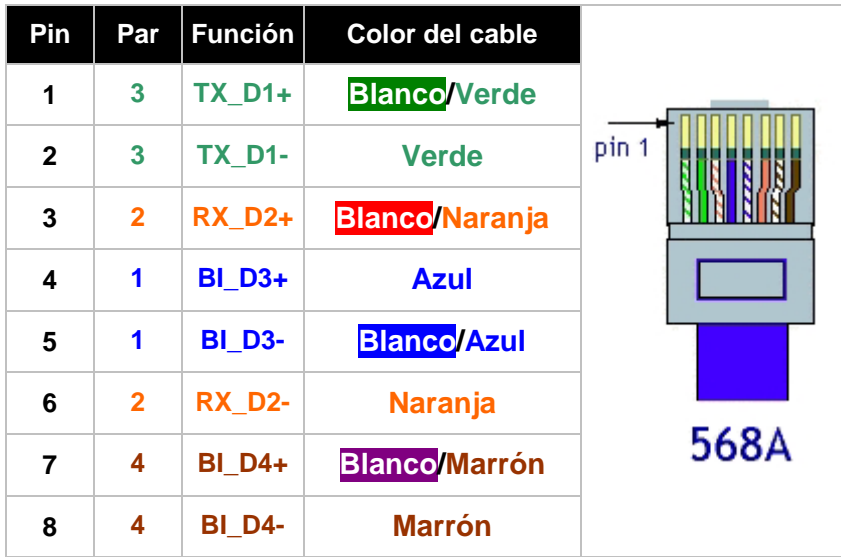

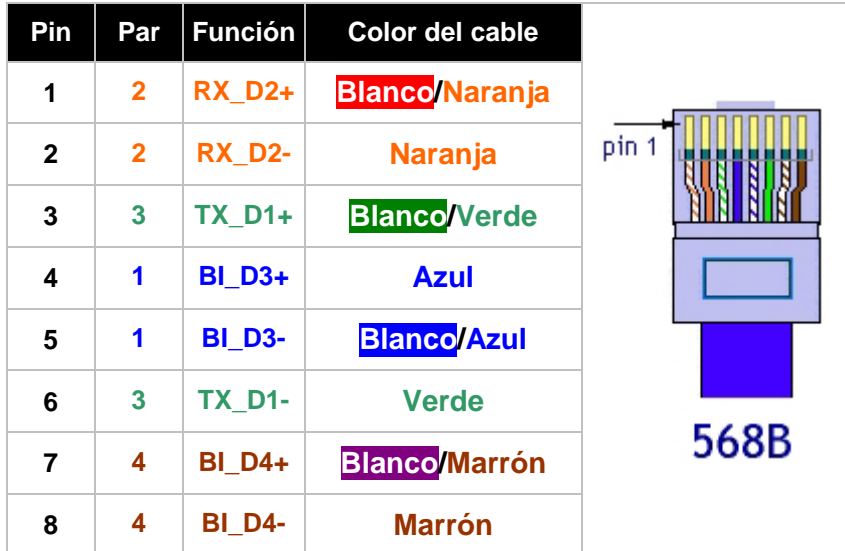

Pero hay aquí una salvedad importante. Se emplean dos tipos de cables: el **cable normal** (o *directo –Straight Trough*) y el **cable cruzado** (o *Cross-Over*).

El cable normal es aquel en el que la serie de conexión de los colores de los hilos en cada extremo, bien sea 568A o 568B, son iguales. Es decir, que si en un extremo conectamos

los hilos de acuerdo a la especificación EIA/TIA 568A, en el otro extremo ha de ser exactamente igual. Hay una correspondencia directa entre los pines de cada conector: El del pin 1 de un conector está unido al pin 1 del otro conector, y así sucesivamente.

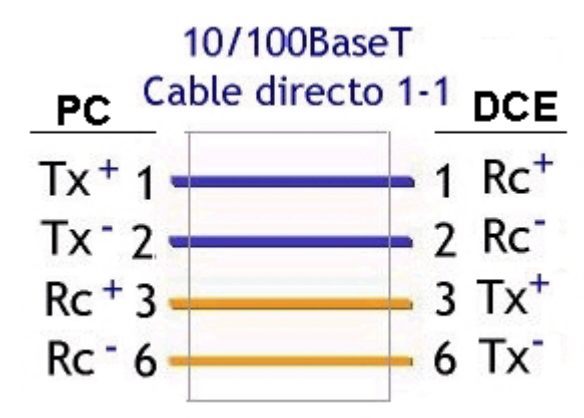

Este tipo de cable se utiliza para unir un **DTE** (*Data Terminal Equipment*), tal como un ordenador, con un **DCE** (*Data Conmunication Equipment*), tal como un hub, switch,

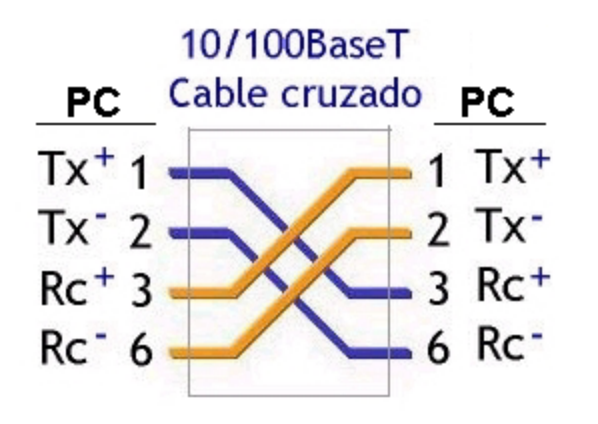

etc., equipos que más adelante veremos y que tienen cambiadas las funciones de los pines 1, 2 , 3 y 6. En un equipo transmiten datos y en el otro los reciben.

En cambio, el cable cruzado es aquel en el que por un extremo se coloca el conector según la norma EIA/TIA 568A y en el otro extremo según la norma TIA/EIA 568B. Así se garantiza que un par de transmisión (Tx) de un ordenador llegará a

un par de recepción (Rx) del otro. Son los que se utilizarán para unir equipos iguales: DTE con DTE, o DCE con DCE.

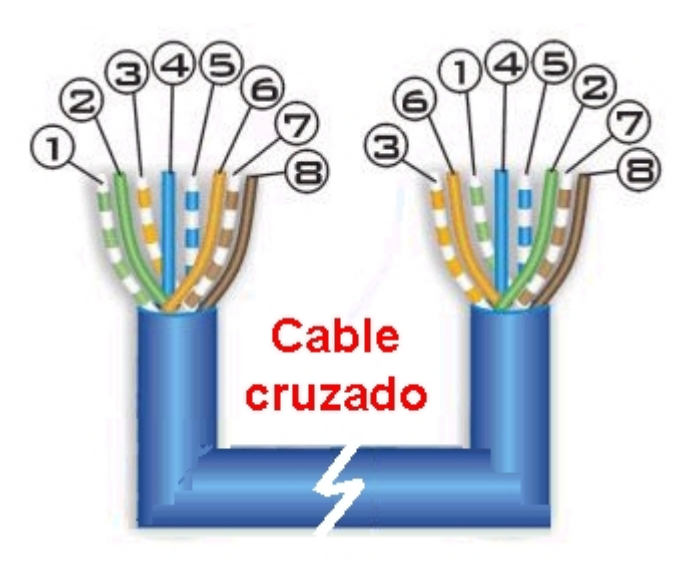

Así pues, para el caso particular de unir dos ordenadores (DTE con DTE) **¡sólo sirve el cable cruzado!**

Construir el cable no requiere ninguna experiencia, sólo algo de destreza y un poco de paciencia la primera vez. Sigue los siguientes pasos:

 Pela el cable trenzado y localiza los cuatro pares con su correspondiente cable trenzado. **1** 

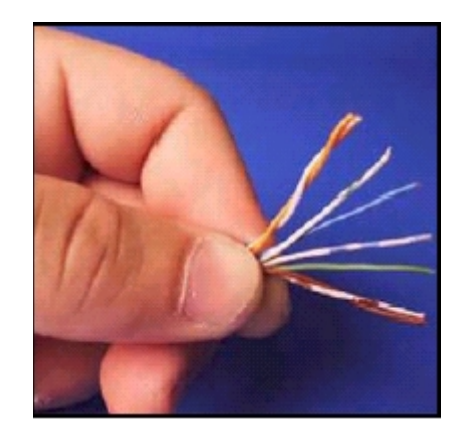

 Ordena los pares de cables según el estándar EIA/TIA Ordena los pares de cables según el estándar EIA/TIA 568A, no hace falta que los peles, sólo asegúrate de que todos están rectos y a la misma longitud (unos 12-15 m/m).

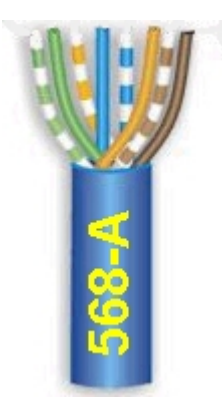

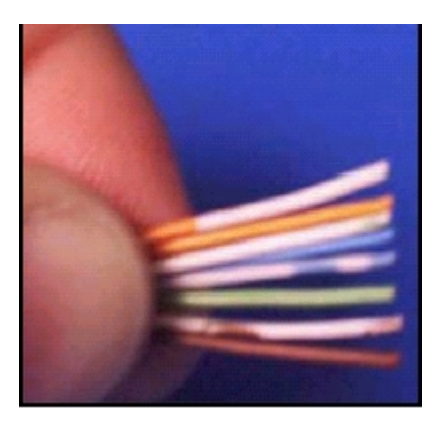

 Introdúcelos dentro del conector RJ-45 para comprobar si su longitud es la adecuada. **3** 

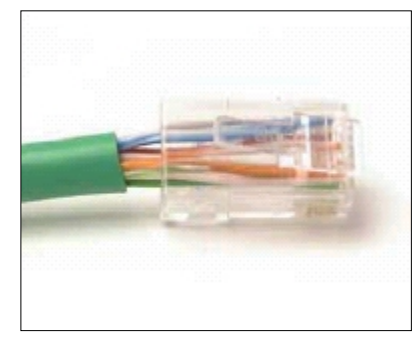

Corta de manera que la cubierta del cable quede justo en la banda que lo presiona en el conector. El destrenzado de los pares nunca debe exceder los 13 m/m. **4** 

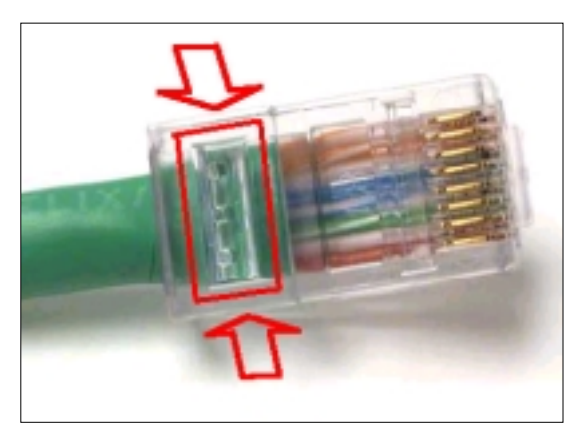

 Empújalos hasta que lleguen al fondo, todos a la vez. No debe quedar ninguno más retrasado que los demás. Si es así, sácalos de nuevo e iguálalos en longitud. **5** 

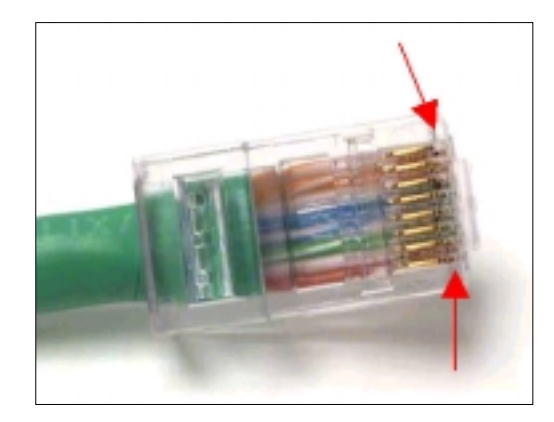

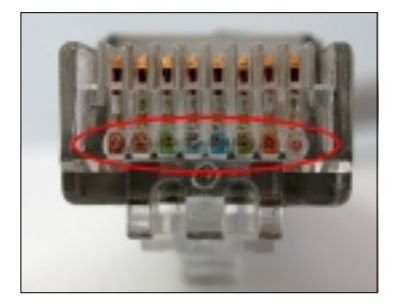

 Ahora introdúcelo en la crimpadora y apriétalo lo suficiente hasta que los pines del conector hagan perfecto contacto con los hilos del cable y quede mecánicamente consistente. **6** 

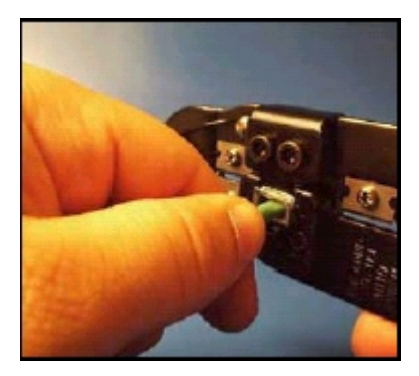

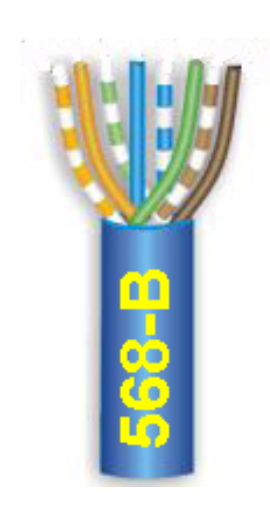

 Repite los pasos anteriores con el otro extremo del cable, pero ahora con la secuencia de colores que marca la especificación EIA/TIA 568B. **7** 

 Finalmente comprueba la 8 Finalmente comprueba la continuidad del cable, bien con un comprobador de cables de red o con un polímetro. Ten presente el cruce de los pines en este tipo de cable a la hora de las comprobaciones.

Si algún conector no funciona, no intentes recuperarlo crimpándolo más veces. Lo mejor es cortar el

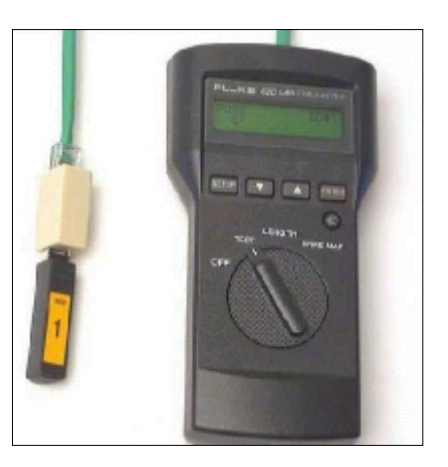

cable y empezar de nuevo, pues puede ser una perpetua fuente de problemas.

No olvides marcarlo de manera inequívoca, no vayas a confundirlo con un cable normal.

Cuando hayas finalizado y comprobado el cable de conexión, conéctalo a los ordenadores. Reinícialos y si tu tarjeta de red dispone de un pequeño led indicador de actividad, observa como, una vez arrancados los equipos, se pone a parpadear. Esto indica que los dispositivos están estableciendo la comunicación.

### **Comprobar la conexión**

La primera prueba a realizar para comprobar el funcionamiento de la red es ejecutar el comando **Ping** con tu dirección IP como parámetro. Una respuesta afirmativa te asegura que tu ordenador (**host**, ese es el nombre que recibe cada ordenador de una red de este tipo) está correctamente configurado. Para ello:

Abre una sesión de MS-DOS y teclea el comando **ping** *dirección IP del host* : **1** 

```
C:\ >ping 192.168.0.2
Haciendo ping a 192.168.0.2 con 32 bytes de datos:
Respuesta desde 192.168.0.2: bytes=32 tiempo<10ms TDV=128
Respuesta desde 192.168.0.2: bytes=32 tiempo<10ms TDV=128<br>Respuesta desde 192.168.0.2: bytes=32 tiempo<10ms TDV=128<br>Respuesta desde 192.168.0.2: bytes=32 tiempo<10ms TDV=128<br>Respuesta desde 192.168.0.2: bytes=32 tiempo<10m
Estadísticas de ping para 192.168.0.2:<br>Paquetes: enviados = 4, Recibidos = 4, perdidos = 0 (0% loss),
Tiempos aproximados de recorrido redondo en milisegundos:
      mínimo = 0ms, máximo = 0ms, promedio = 0ms
C: \&
```
El comando ping es una herramienta de diagnóstico que envía una solicitud de eco a un equipo ubicado en una dirección IP. Nos muestra si se ha recibido una respuesta del destino y cuanto tiempo se ha tardado en recibirla.

Por defecto envía, cuatro veces, una trama o paquete de 32 bytes (una secuencia periódica de caracteres alfabéticos en mayúsculas) a una dirección IP y espera su contestación (pong). En este caso estamos enviando un ping a nuestro propio ordenador, por lo que el tiempo de respuesta del pong será mínimo (*tiempo promedio = 0ms*) y no debe perderse ninguno de los cuatro paquetes (*0% loss*) enviados.

Ahora prueba a hacer ping al otro host de la red (ping 192.168.0.3) y comprueba su respuesta: **2** 

```
C:\iping 192.168.0.3
Haciendo ping a 192.168.0.3 con 32 bytes de datos:
Respuesta desde 192.168.0.3: bytes=32 tiempo=1ms TDV=128
Respuesta desde 192.168.0.3: bytes=32 tiempo=1ms TDV=128<br>Respuesta desde 192.168.0.3: bytes=32 tiempo<10ms TDV=128<br>Respuesta desde 192.168.0.3: bytes=32 tiempo=1ms TDV=128
Estadísticas de ping para 192.168.0.3:<br>Paquetes: enviados = 4, Recibidos = 4, perdidos = 0 (0% loss),
Tiempos aproximados de recorrido redondo en milisegundos:
     mínimo = 0ms, máximo = 1ms, promedio = 0ms
```
Si todo ha ido bien, aumentarán mucho las posibilidades de que puedas disfrutar ya de tu nueva red local.

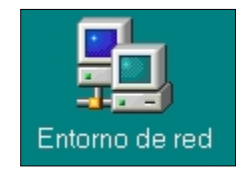

Prueba a hacer doble click sobre el icono **Entorno de Red** en el Escritorio. Aparecerá la ventana Entorno de red con los nombres de los ordenadores conectados a la red  $(\mathbf{B} \mathsf{P} \mathsf{C}^{-1} \mathbf{v} \mathbf{B} \mathsf{P} \mathsf{C}^{-2}).$ **3** 

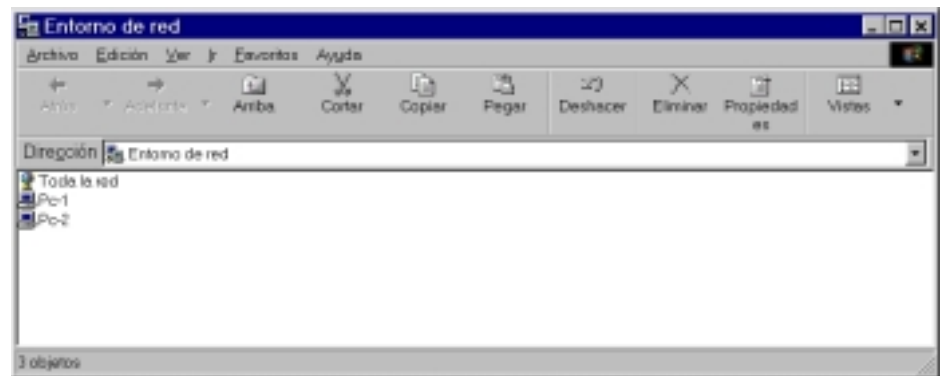

Si el **Entorno de Red** no nos indica ningún equipo conectado, puede que tengamos que activar el servicio de Compartir impresoras y archivos en cada uno de los ordenadores para que sepa que desean compartir algo en la red. Aunque lo retomaremos en el próximo capítulo, no hay más remedio que acudir a él ahora, así que cíñete a los siguientes pasos (en cada ordenador, recuerda):

Accede al menú contextual del icono **Entorno de a red**, situado en el **Escritorio**, haciendo click con el botón derecho. Selecciona la opción **Propiedades**.

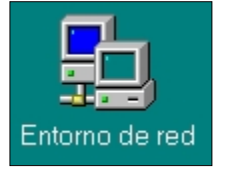

**b** Haz click sobre el botón *L*<sup>Compartir archivos e impresoras... | Se abrirá <br> **b** el cuadro de diálogo **Compartir impresoras y archivos**</sup> el cuadro de diálogo Compartir impresoras y archivos Asegúrate de que, al menos, está marcada la primera opción:  $\overline{\triangledown}$  Permitir que otros usuarios tengan acceso a mis archivos.  $\overline{v}$  pulsa el botón Aceptar .

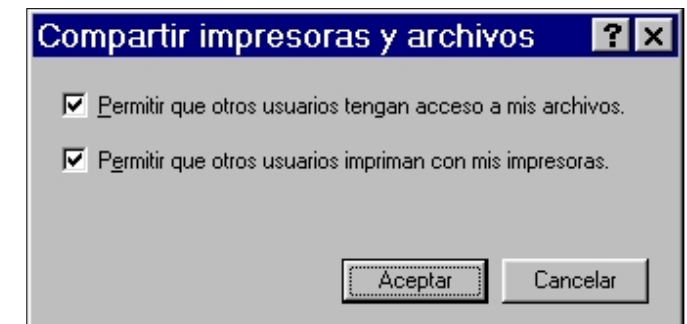

CURSO DE INTRANET Página: 36

-

<span id="page-36-0"></span>Ahora ya deberías ver los ordenadores conectados a la red. Ejecuta los pasos indicados en el punto 3 anterior.

Si aún te encuentras con fallos en estas verificaciones, revisa el cable de conexión y la correcta instalación/configuración del protocolo TCP/IP. No descartes la consulta a tu Tutor o Tutora.

#### **Conclusiones**

En este capítulo se han sentado las bases prácticas de lo que es una red local. Hemos utilizado una estrategia meramente constructivista para introducirte en el mundo de la conectividad y has tomado contacto con los principales elementos hardware con los que tendrás que convivir a lo largo de los próximos capítulos. Y eso es todo, has construido tu primera red local, pero aún no has podido disfrutar de sus posibilidades. Eso lo dejamos para los próximos capítulos.

<sup>1</sup> PCMCIA (Personal Computer Memory Card International Association), es un estándar internacional para unificar la conexión de tarjetas de ampliación a ordenadores portátiles. Hay tres tipos de tarjetas, marcadas como I, II y III. Tienen la misma longitud y anchura y usan el mismo tipo de conector. La única diferencia entre ellas es la altura. Cada uno de estos tipos está aconsejado a aplicaciones diferentes. El Tipo I se usa típicamente como memoria, por ejemplo RAM, Flash, OTP y tarjetas SRAM. El Tipo II se usa para dispositivos de E/S como módems data/fax, tarjetas de Red y dispositivos de almacenamiento. El tipo III se usa para los dispositivos más altos como pueden ser discos duros. Algunos modelos disponen de extensiones que permiten añadir componentes que pueden permanecer fuera del sistema para su operación normal, como pueden ser antenas receptoras.